# **QuickStart Renesas Starter Kit for RX220**

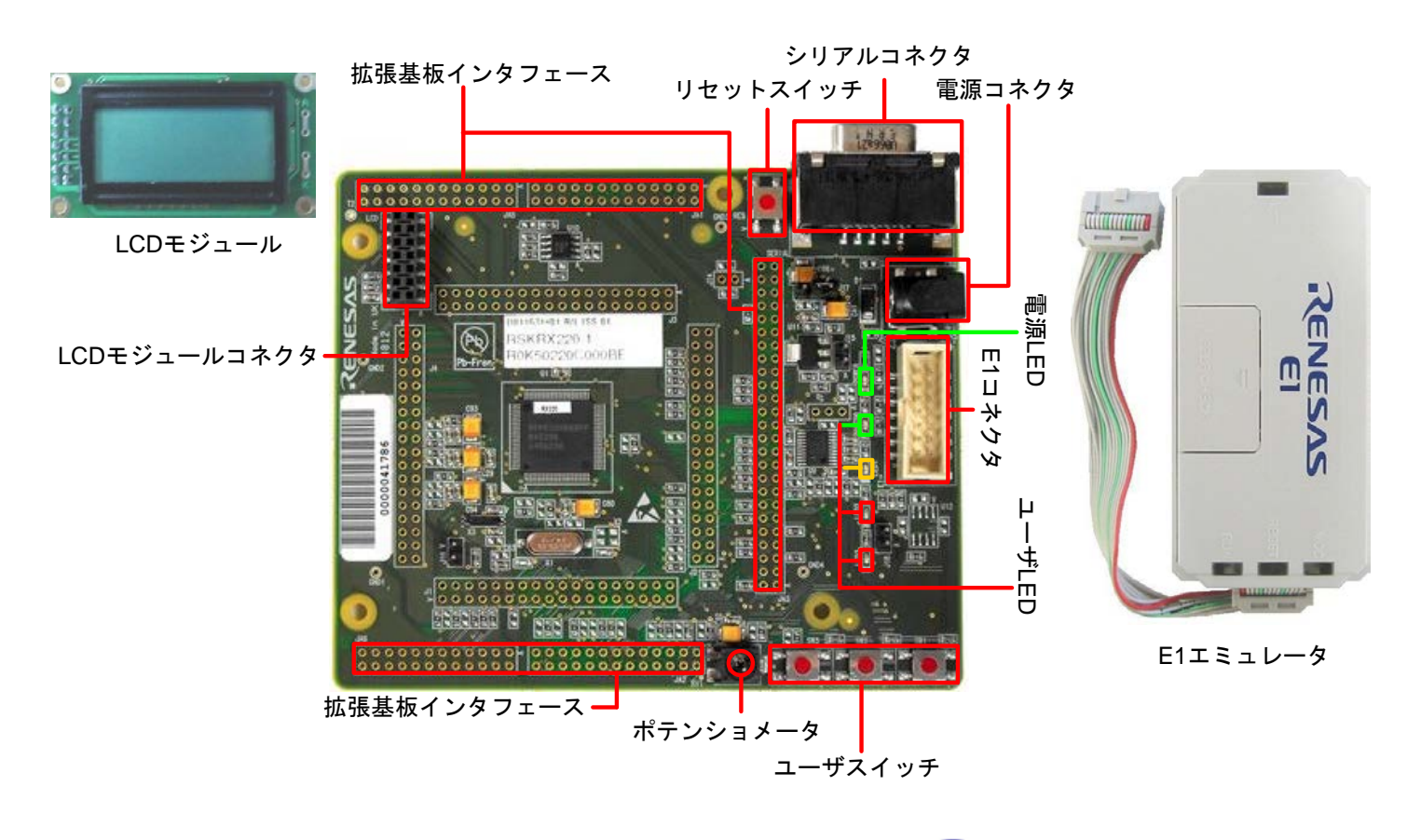

RENESAS

## **1.** インストール

## ソフトウェアのインストールが完了するまで、**E1** エミュレータは接続しないでください。

- 1. 同梱のCDを、ご使用のコンピュータのCD-ROMドライブに挿入してください。インストールプログラムが自動 的に起動します。インストールプログラムが自動的に起動しない場合は、CD のルートフォルダから、 'setup.exe'をダブルクリックしてください。
- 2. Windows™ Vista/7 をご使用の場合、ユーザーアカウント制御ダイアログが表示されたら、<続行>をクリック してください。標準アカウントの場合、管理者アカウントのパスワードを入力して、<OK>をクリックしてくださ い。
- 3. 言語(日本語)を選択し、<OK>をクリックします。
- 4. "ようこそ"画面が表示されます。<次へ>をクリックします。
- 5. ソフトウェアの使用許諾契約が表示されます。内容を熟読し、<次へ>をクリックします。
- 6. 地域選択が表示されます。"その他の地域(日本、アジア他)"を選択し、<次へ>をクリックします。
- 7. 画面にインストール先のフォルダが表示されます。このデフォルトフォルダの使用を推奨します。<次へ>をク リックします。
- 8. インストールが開始されるまで、<次へ>をクリックします。

ご注意: ウィンドウズドライバ署名のダイアログが表示されることがあります。その場合、ドライバを承諾し、イン ストールを続行してください。

9. ソフトウェアのインストールが完了したら、<完了>をクリックし、インストールを終了させます。

#### **2.** 接続

- 10. LCD モジュールを CPU ボードの LCD コネクタに取り付けてください。コネクタの全てのピンが、きちんとソケ ットに収まっていることを確認してください。
- 11. ここで、E1 エミュレータをユーザインタフェースケーブルにて CPU ボードの E1 コネクタに接続します。
- 12. E1 エミュレータをコンピュータの USB ポートに接続します。E1 エミュレータの'ACT' LED が点滅します。
- 13. '新しいハードウェアの検出'ウィザードが表示されますので、以下の手順に従って、ドライバをインストールし てください。Windows™ XP/Vista/7 の場合、管理者権限が必要となります

# **Windows™ XP**

#### **Windows™ Vista / Windows™ 7**

- a. 検索ウィザードが表示されたら、"いいえ、今 回は接続しません"オプションを選択し、<次 へ>をクリックします。
- b. "推奨"オプションが選択されていることを確 認し、<次へ>をクリックします。
- c. <完了>をクリックし、ウィザードを閉じます。
- 14. E1 エミュレータの'ACT' LED が点灯します。

#### **3. High-performance Embedded Workshop** ワークスペース

High-performance Embedded Workshop は、コンパイラ、アセンブラ、デバッガ、エディタ等の各種ツールを、共 通の GUI(グラフィカルユーザインタフェース)に統合します。High-performance Embedded Workshop の使用方 法は、ご使用のコンピュータにインストールされたマニュアルをご覧ください(スタートメニュー > プログラム > Renesas > High-performance Embedded Workshop > Manual Navigator)。

- 15. スタートメニューから High-performance Embedded Workshop をスタートしてください(スタートメニュー > プログラム > Renesas > High-performance Embedded Workshop > High-performance Embedded Workshop)。
- 16. "ようこそ!"ダイアログで"新規プロジェクトワークスペースの作成"が選択されていることを確認し、<OK>をク リックします。
- 17. "新規プロジェクトワークスペース"ダイアログで、CPU 種別を"RX"に設定し、ツールチェインが"Renesas RX Standard"に設定されていることを確認してください。左側の画面から"RSKRX220"を選択します。
- 18. ワークスペース名を入力します。プロジェクトは自動的にワークスペースと同名で設定されます。必要であれ ば、このプロジェクト名を'Tutorial'に変更できます。<OK>をクリックします。
- 19. "RSKRX220 Step 1"画面で"Tutorial"を選択し、<Next>をクリックします。
- 20. "RSKRX220 Step 2"画面で<Finish>をクリックします。
- 21. プロジェクト・ジェネレータ情報画面で<OK>をクリックします。

作成されたプロジェクトには 2 つのコンフィグレーションがあります。Release コンフィグレーションは最終リリース・ コード・バージョンに使用できます。Debug コンフィグレーションでは、デバッグ用にコンフィグレーションを変更す ることができます。

- 22. ツールバーの左側のドロップダウンリストにあるビルド・コンフィ **Debua** DefaultSession  $\blacktriangledown$ グレーションで、Debug を選択します。
- 23. 'Build'アイコンをクリックし、プロジェクトをコンパイル、アセンブル、そして、リンクします。

a. インストールが完了すると、Windows™ツー ルバーに完了通知されます。

### **4.** プログラミングとデバッグ

24. ツールバーの右側のドロップダウンリスト で、"SessionRX\_E1\_E20\_SYSTEM"が選択されていることを 確認してください。

25. デバッグツールバーの<接続>ボタンをクリックします。

Debug

SessionRX\_E1\_E20\_SY

- 26. 適切な MCU グループとデバイスを選択してください(RX220 Group、R5F52206 を選択)。
- 27. 'デバッグモード'を選択します。
- 28. E1 からボードに電源を供給する場合は'エミュレータから電源供給'を選択し、'5.0V'を選択してください。それ 以外の場合は、センタープラスの外部電源(5V)をボードに供給してください。次に'起動と通信'タブをクリック してください。モード端子設定をシングルチップモード、レジスタ設定をシングルチップモード、エンディアンをリ トルエンディアン、FINE ボーレートを 2000000bps に設定し、<OK>をクリックしてください。
- 29. 接続中に"コンフィグレーションプロパティ"ダイアログが表示されます。設定を変更せず<OK>をクリックしてく ださい。

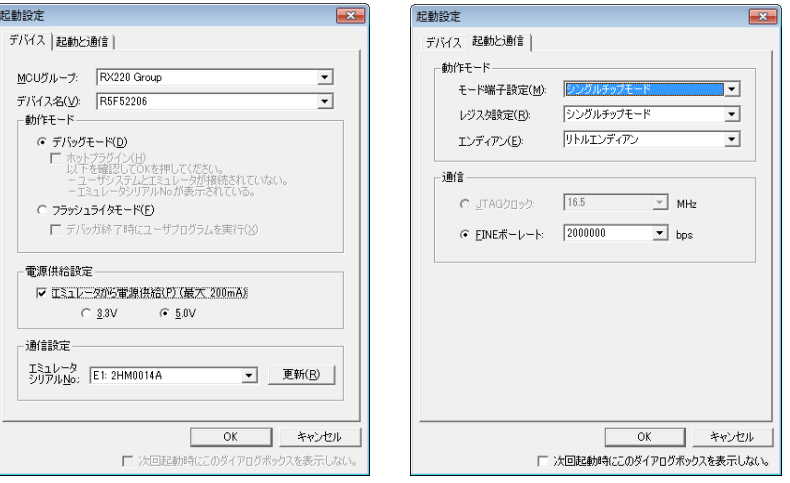

- 30. High-performance Embedded Workshop のアウトプット画面に'Connected'と表示されます。
- 31. 左側の画面にリストアップされているダウンロードモジュールを右クリックし、'ダウンロード'を選択します。 プログラムがマイコンにダウンロードされます。

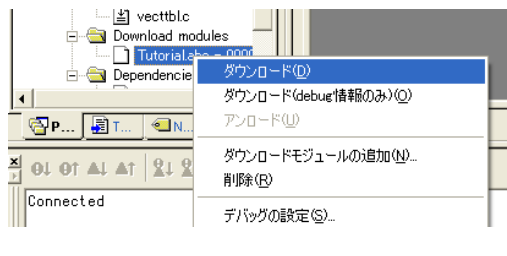

- ΙEΟ
- コードが実行され、ボード上の LED が点滅します。LED が 200 回点滅した後、またはユーザスイッチを押し た後にポテンショメータの調整によって LED の点滅間隔を変えることができます。
- 33. <停止>ボタンをクリックします。

32. <リセット後実行>ボタンをクリックします。

コードが停止し、現在のプログラムカウンタでソース・コードが開きます。

34. デバッグを終了する場合、<接続解除>ボタンをクリックしてください。

## **5.** 次のステップ

クイックスタートでの作業終了後、本キットに同梱のチュートリアル・コードとサンプル・コードをご参照ください。メ インメニューから[プロジェクト > プロジェクトの挿入]を選択することで、現在のワークスペースにプロジェクトを追 加できます。これらのチュートリアルは、デバイスおよびコード開発に役立ちます。

本キットに同梱のマニュアルの記載内容は、マニュアル発行時のものですので、最新版については以下のルネ サスウェブサイトをご確認ください: <http://japan.renesas.com/rskrx220>

#### **6. Renesas RX** コンパイラ

本キットに同梱のコンパイラは、使用日数の制限がございます。使用開始から 60 日間は全ての機能を使用でき ます。61 日目以降は、作成できるコードは 128k バイトに制限されます。コンパイラのフルバージョンのライセンス が必要な方は、ルネサスの特約店にご依頼ください。

## **7.** サポート

オンラインの技術サポート、情報等は、[http://japan.renesas.com](http://japan.renesas.com/) より入手可能です。 技術関連のご質問は、以下を通じてお願いいたします。 日本: [csc@renesas.com](mailto:csc@renesas.com) グローバルサイト: [csc@renesas.com](mailto:csc@renesas.com)

**AutoUpdate** について:AutoUpdate ユーティリティは自動的に Windows™スタートメニューに追加されます。また、 Windows™を再起動した後に AutoUpdate アイコンは、Windows™システムトレイに追加されます。AutoUpdate の設定を変更する時やアップデートを行う時は、アイコンを右クリックしてください。

© 2013 (2014) Renesas Electronics Corporation. All rights reserved. © 2013 (2014) Renesas Electronics Europe Limited. All rights reserved. © 2013 (2014) Renesas Solutions Corp. All rights reserved. WEB サイト:[http://japan.renesas.com](http://japan.renesas.com/)

D011634 11 S02 V0101